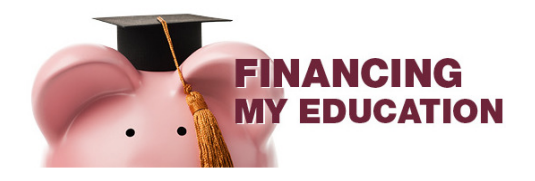

## **AFTER YOU'VE COMPLETED THE SURVEY**

This guide will provide a step-by-step process on how to check which awards you are eligible for after completing the survey.

- 1. **Please login to your myCambrian Portal:** After completing the survey, please allow for 24 hours to pass before checking which awards you are eligible for. Once 24 hours has passed, log back in to your myCambrian Portal and click on your student tab.
- 2. **View the Awards I am eligible for**: Scroll to the Scholarship Bursary Financial Aid section (with the piggy bank icon) and click on "View the Awards I am eligible for".

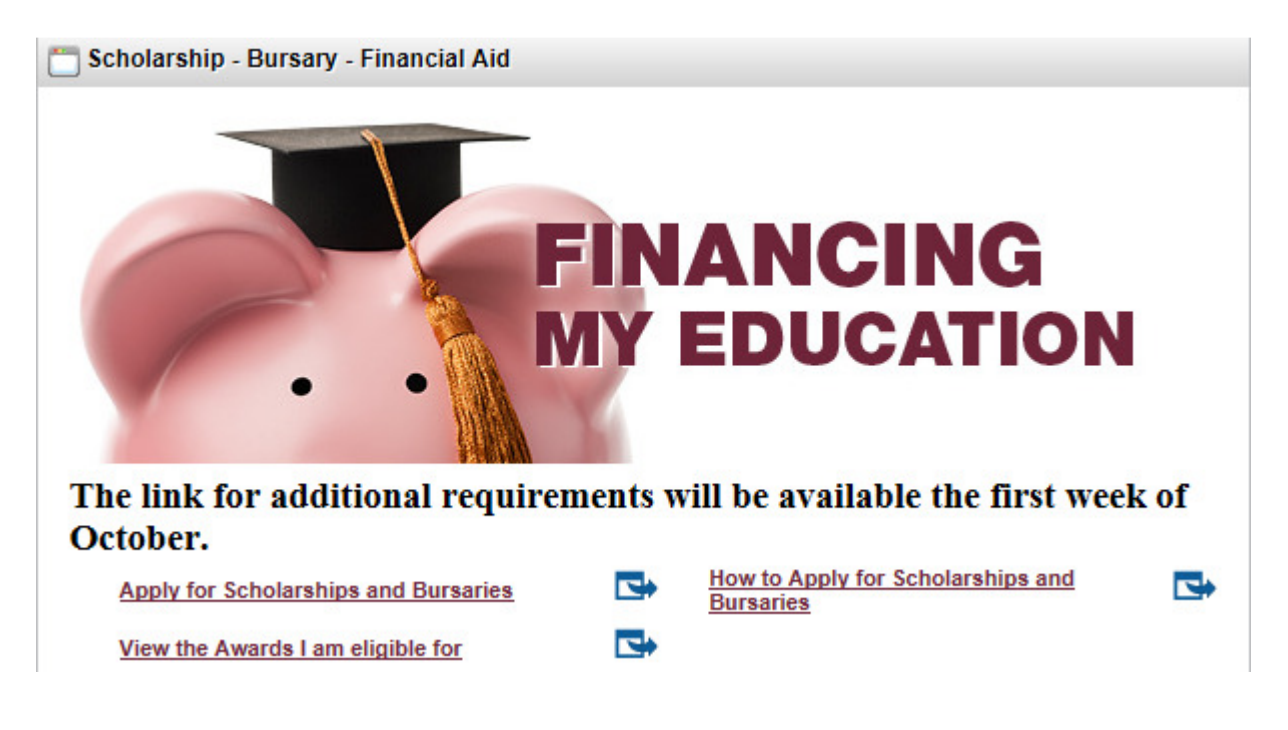

3. **Select Aid Year and Period:** This section should automatically auto-populate to current term and show availability for the entire year. Click continue.

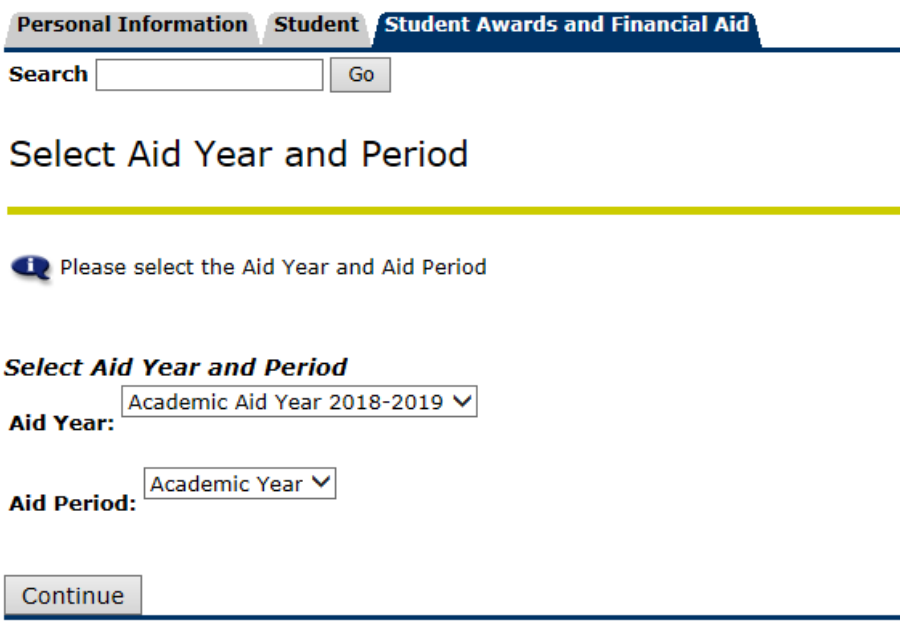

4. **My Student Aid – Applicant/Candidacies:** This page will show you a full list of scholarships and bursaries you are eligible for based on your survey answers.

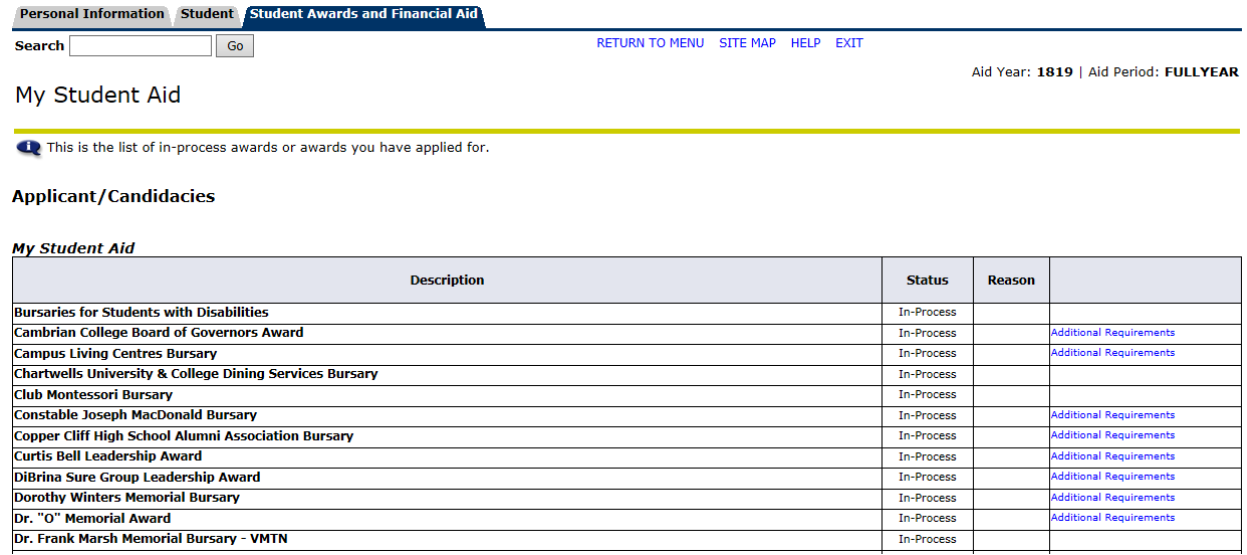

## **5. What the Columns mean:**

**Description** – The name of the scholarship or bursary you are eligible for

**Status** – When the status says "in-process" it means you have successfully applied to that award. We have accepted your application and will review it.

**Additional Requirements** – Some scholarships and bursaries require you to submit additional requirements. These include, but are not limited to, an essay, faculty reference form, various point form lists or proof of extra-curricular/volunteerism. Once you have completed the additional requirements documents you will submit them directly online.

This completes the guide on how to check which awards you are eligible for. Please contact **awards@cambriancollege.ca** for any questions or concerns. Thank you.